1 學校首頁→全校課程地圖。

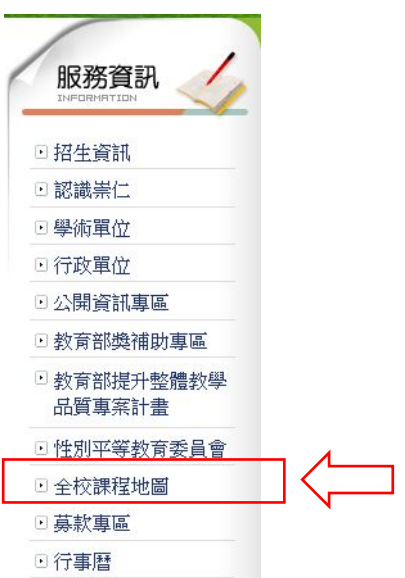

2 預設登入帳密,帳號:學號(不加 s),密碼:學號(不加 s)。

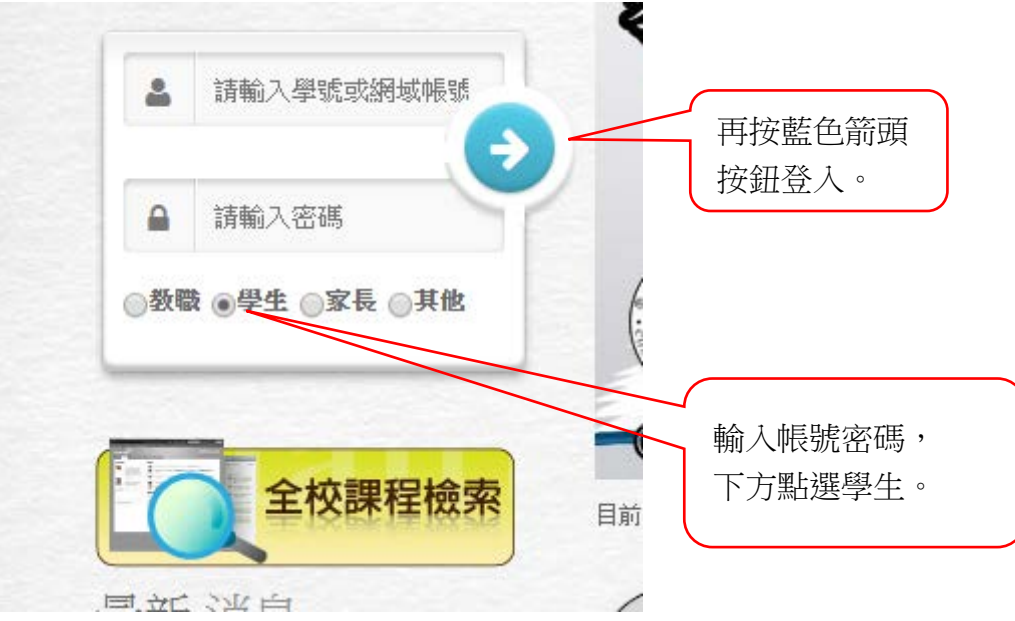

3 登入全校課程地圖,於左方工具列,各項申請作業→學分抵免申請。

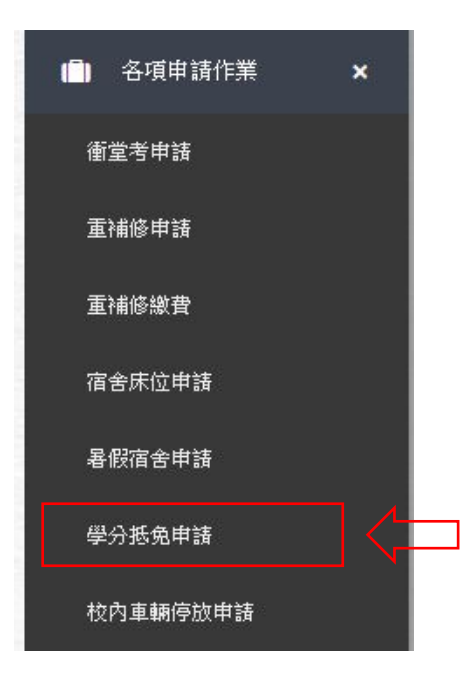

4 右方即可見學分抵免申請,點選學分抵免申請,即可開始進行申請作

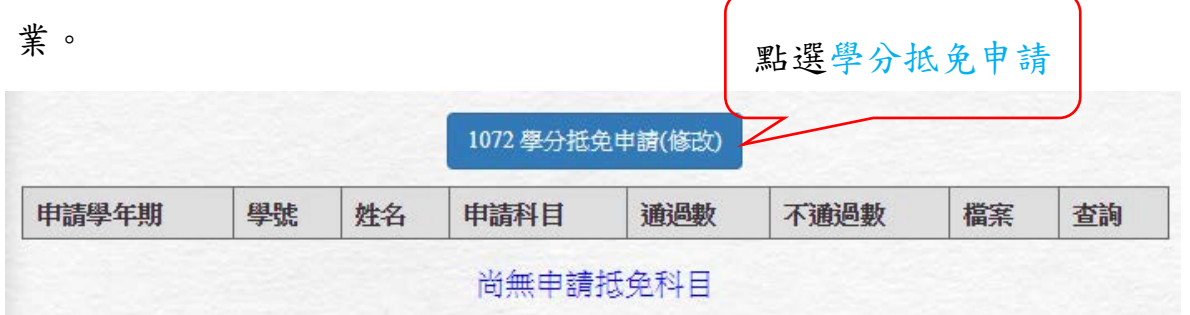

- 5 開始進行學分抵免申請。
	- 5.1 進入後可見目前申請狀態。

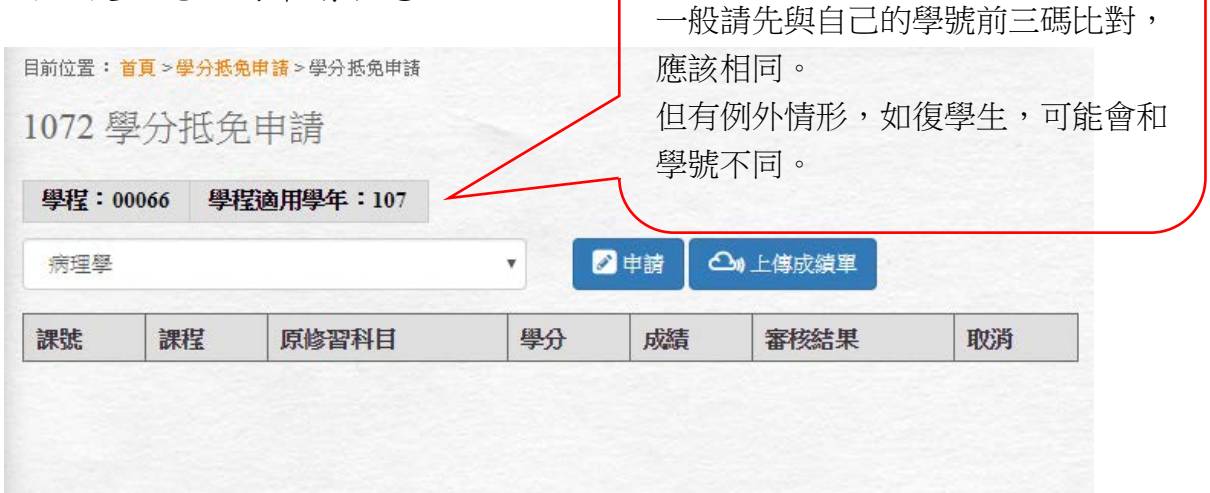

可見學程和學程適用學年。

5.2 先在下拉式選單,選擇要抵免的科目,再點選申請。

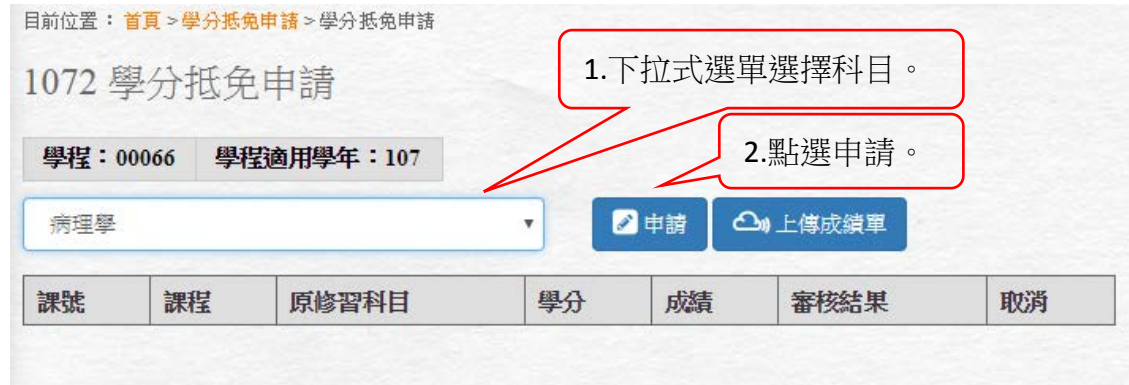

5.3 輸入原修習科目。

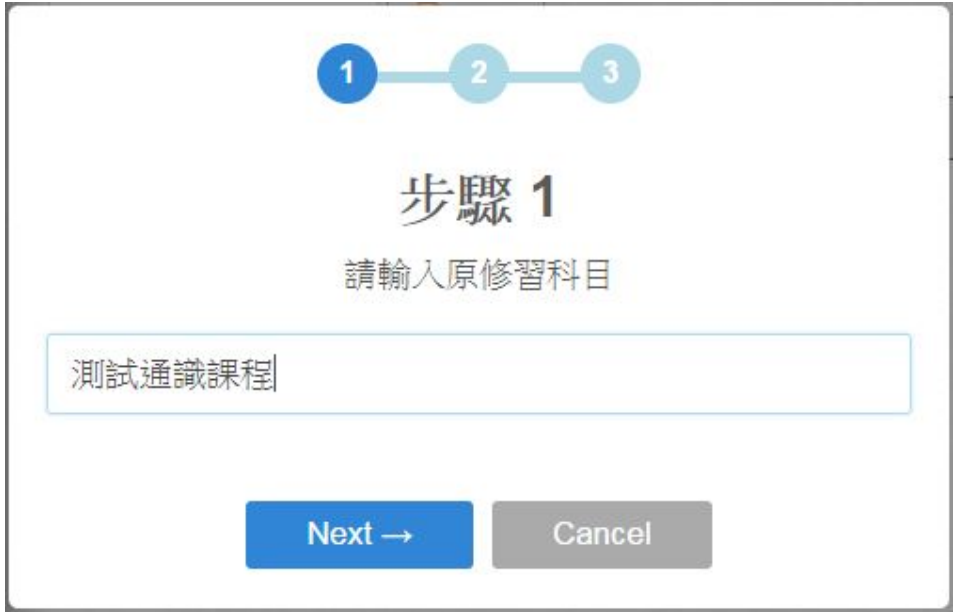

5.4 輸入原修習科目學分。

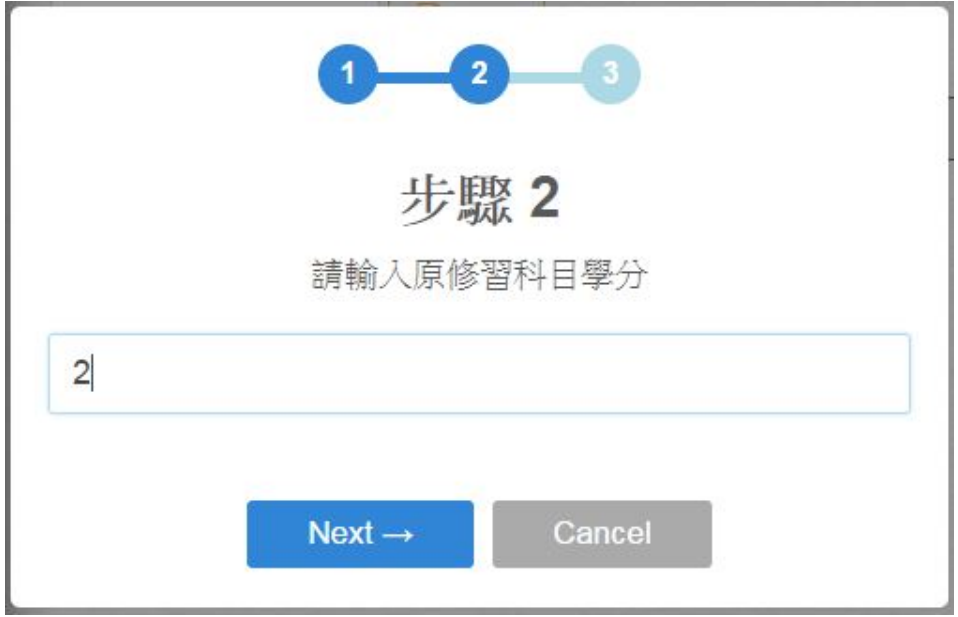

5.5 輸入原修習科目成績。

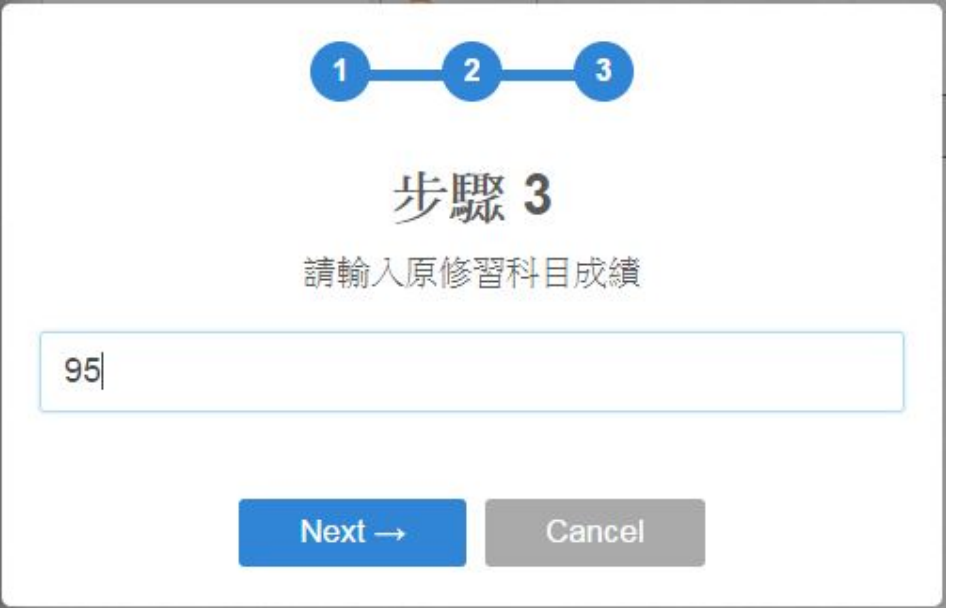

5.6 回到畫面後,會出現已經申請的課目。

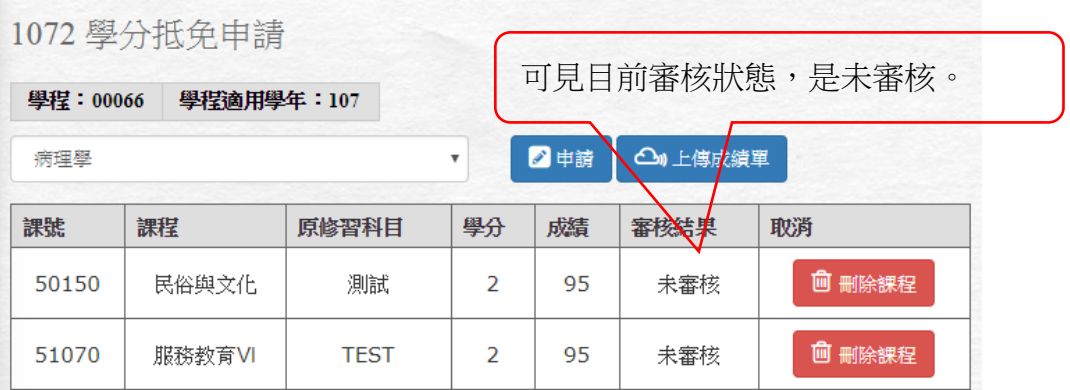

## 5.7 接著上傳成績單。

## 5.7.1 點選上傳成績單。

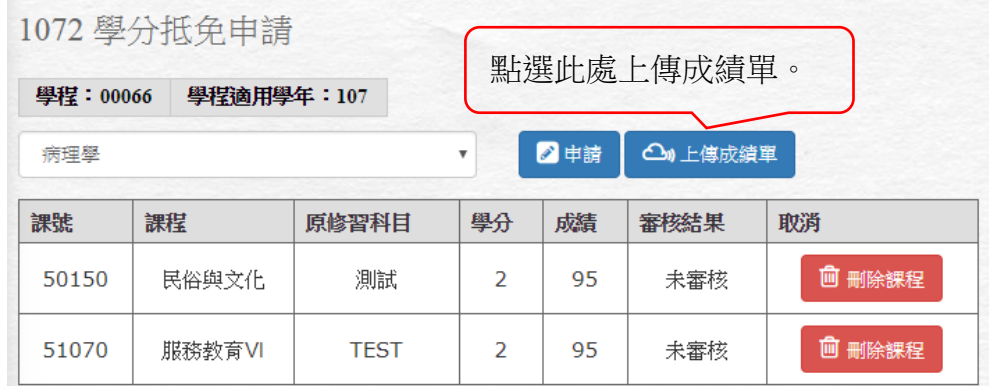

5.7.2 點選迴紋針選擇上傳檔案。

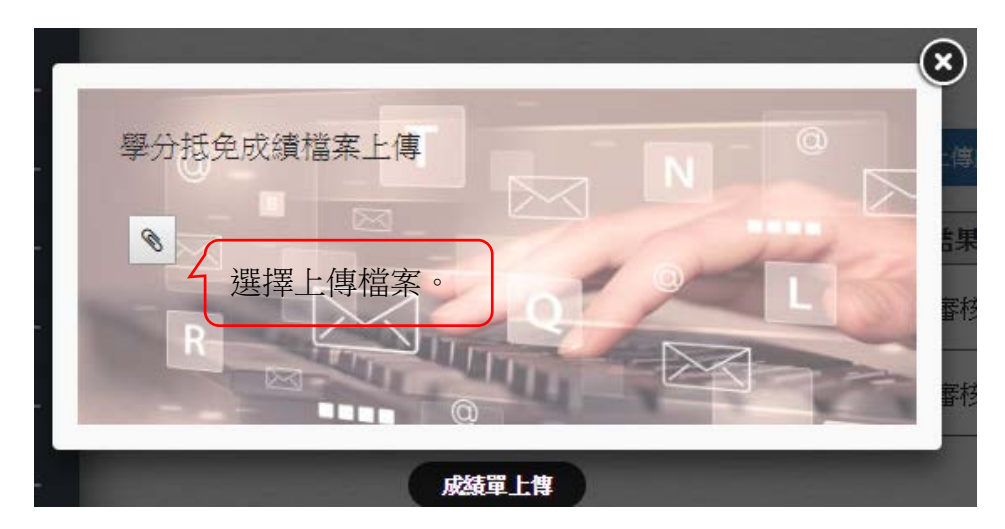

5.7.3 上傳後會顯示上傳檔案名稱。

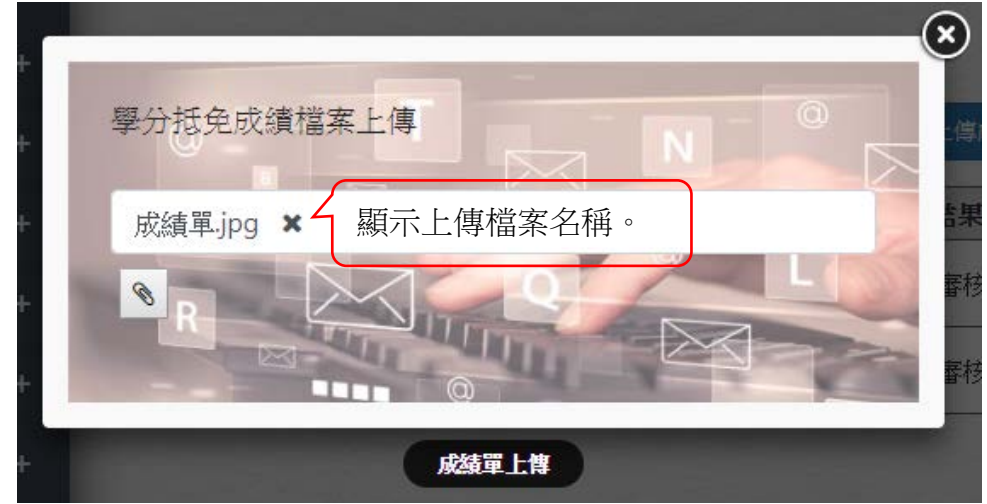

注意:只能上傳一個檔案,如有多張成績單,請先合併為一個檔 案,例如:PDF 或 Word 檔。

5.7.4 如需更改上傳檔案,須先刪除原先上傳之檔案。

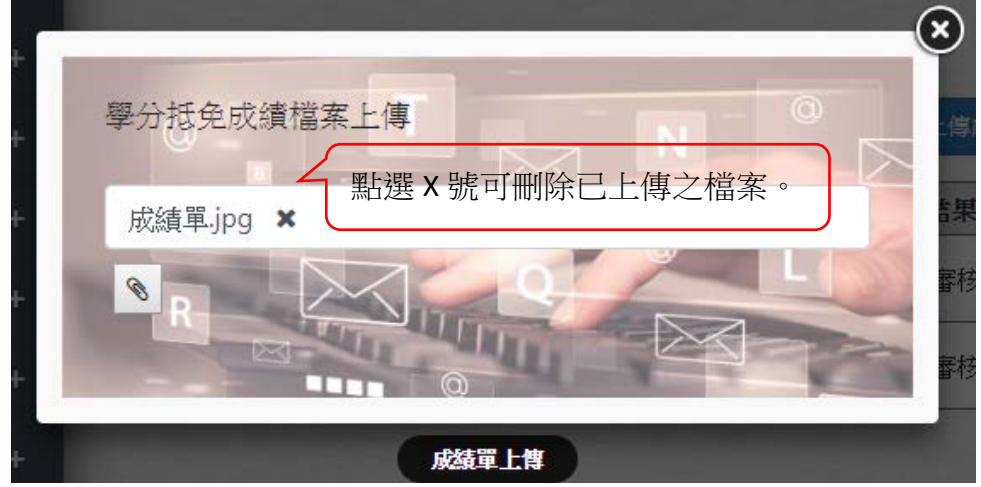

未刪除檔案,再上傳時,會出現以下警告訊息。

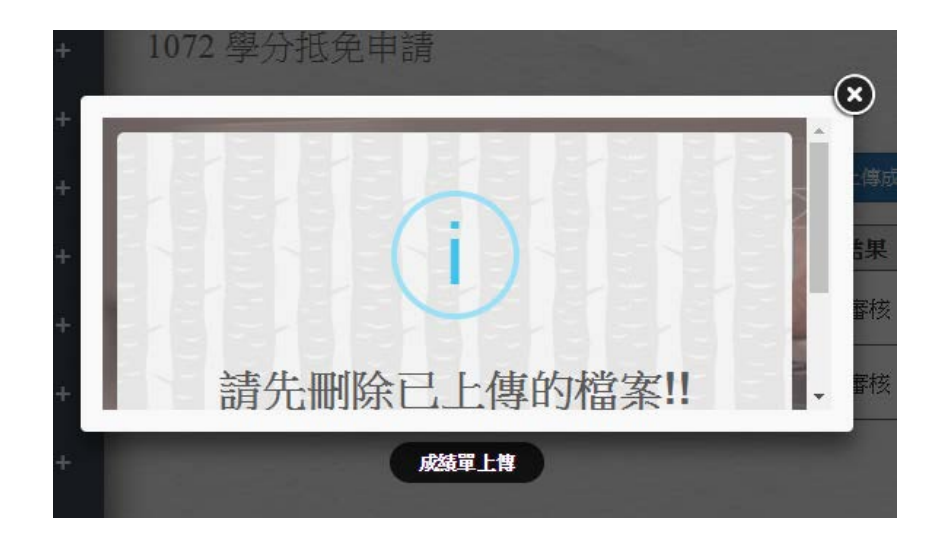

常見之檔案類型皆可上傳,如:圖片(jpg,png);Word;Excel;PDF。

5.8 在已申請的畫面中,未審核的狀態下科目,可點選刪除。

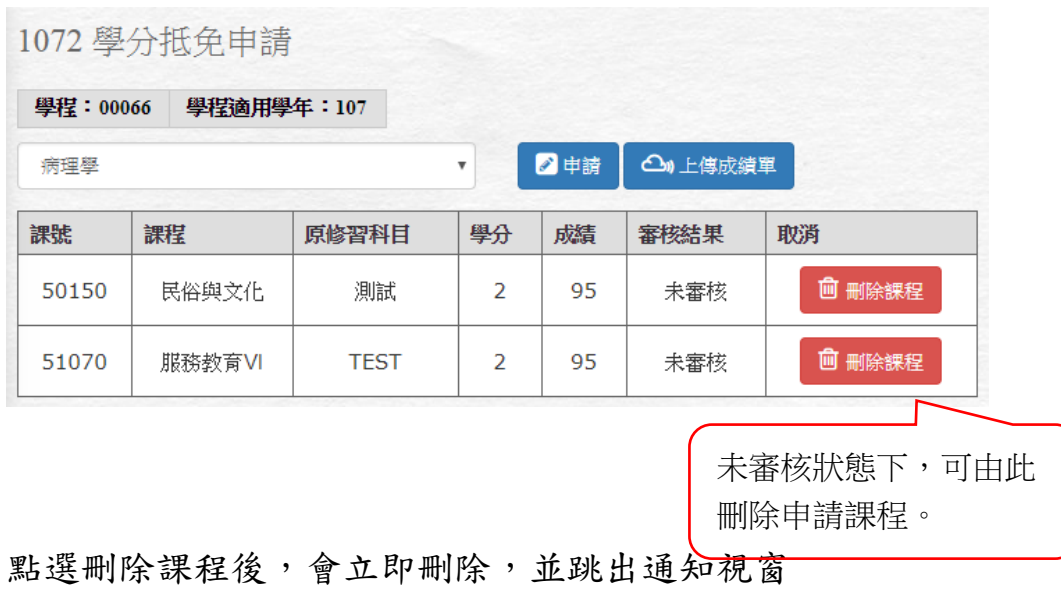

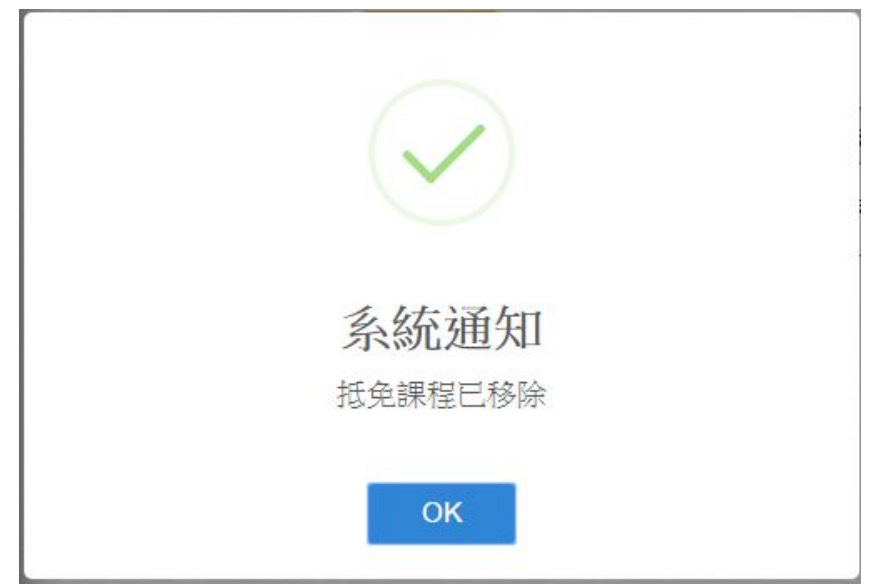

6 申請完畢,會到學分抵免申請頁面,可見申請狀態,並可進行查詢。

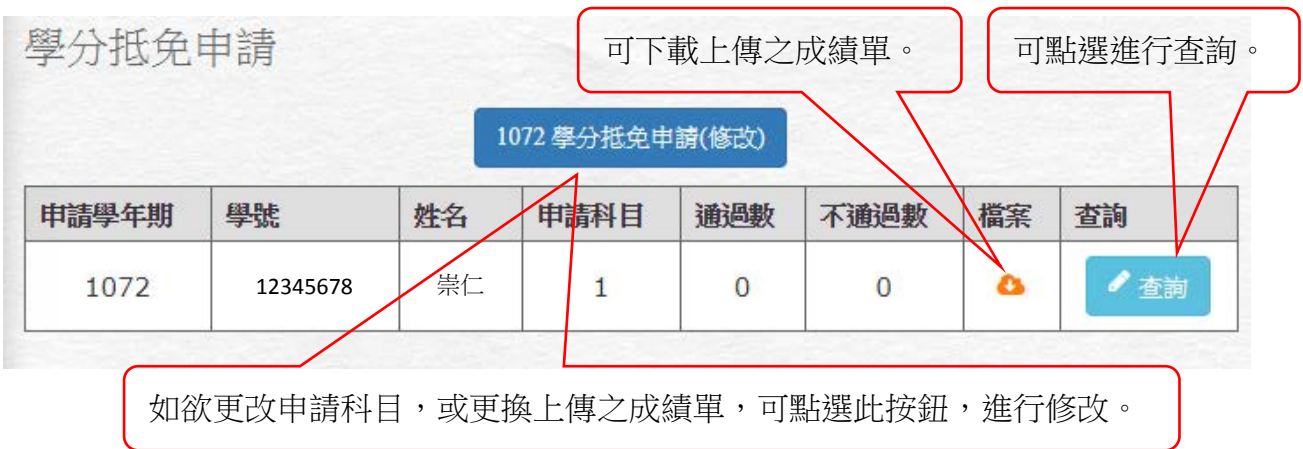

6.1 點選查詢進入後,可見申請狀態,目前仍於未審核階段。

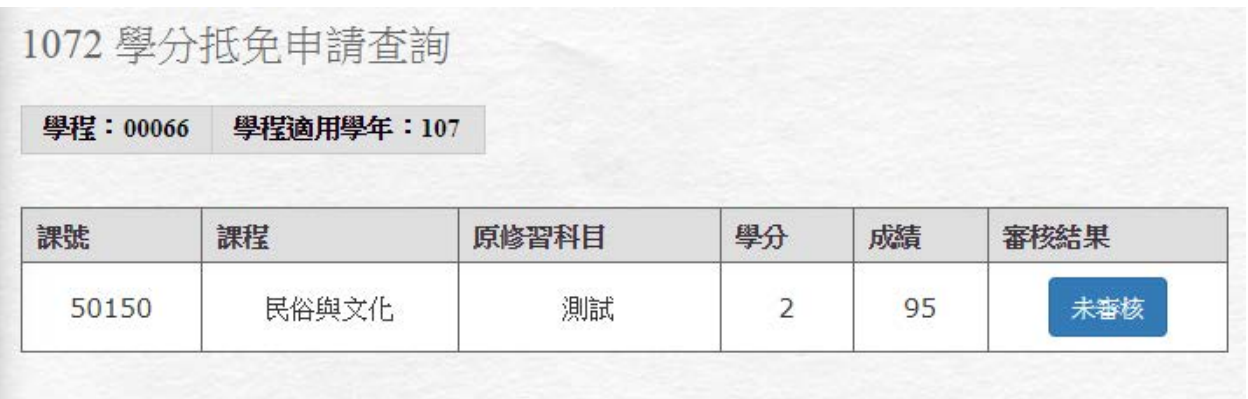

6.2 如已經審核完畢,會如下圖,並可點選審核結果,查看通過或不通

過原因。

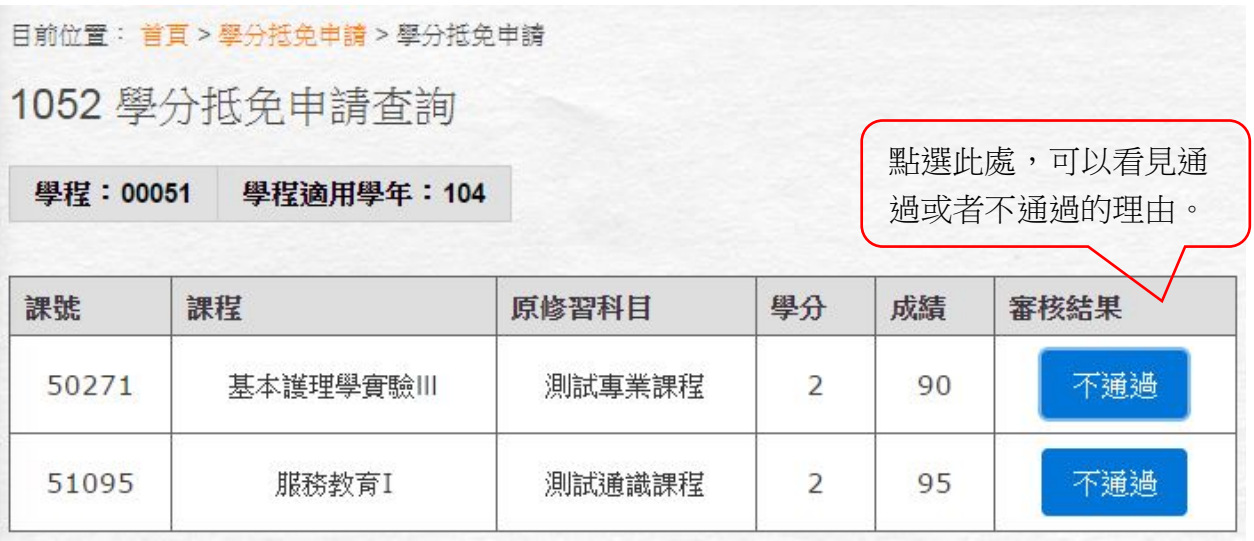

6.3 點選後,會跳出視窗顯示審核理由。

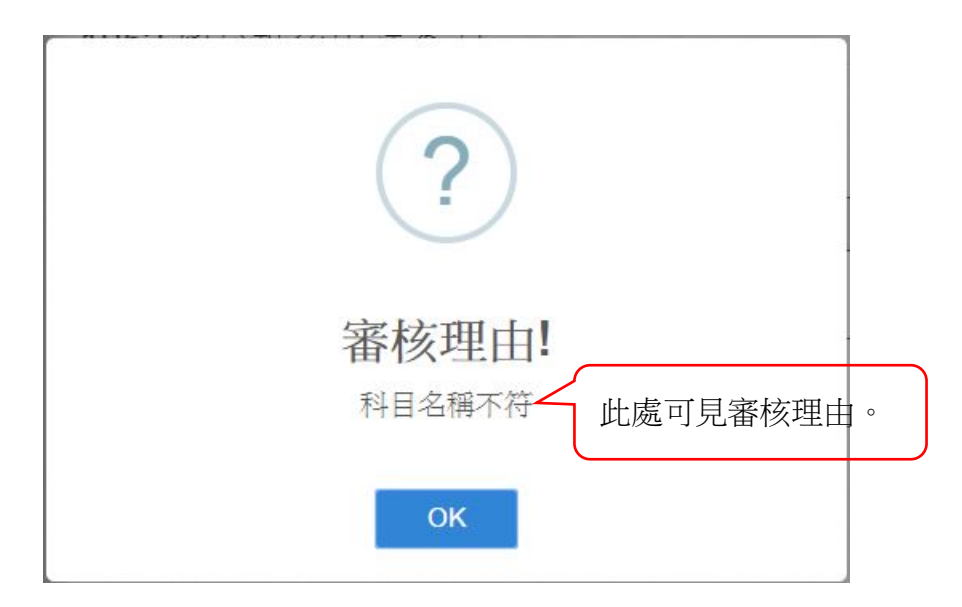